## **Focus on Energy QuickSight Participation and Performance Dashboard User Guide**

The **QuickSight** data format provides real time information on utility customer participation in the Focus on Energy program and gives the user the ability to query historical participation data.

## **Account access and login**

- 1) Let Focus on Energy know you would like access to **QuickSight**.
- 2) You will receive an email invitation to **Join QuickSight** from **QuickSight team** that looks like this:

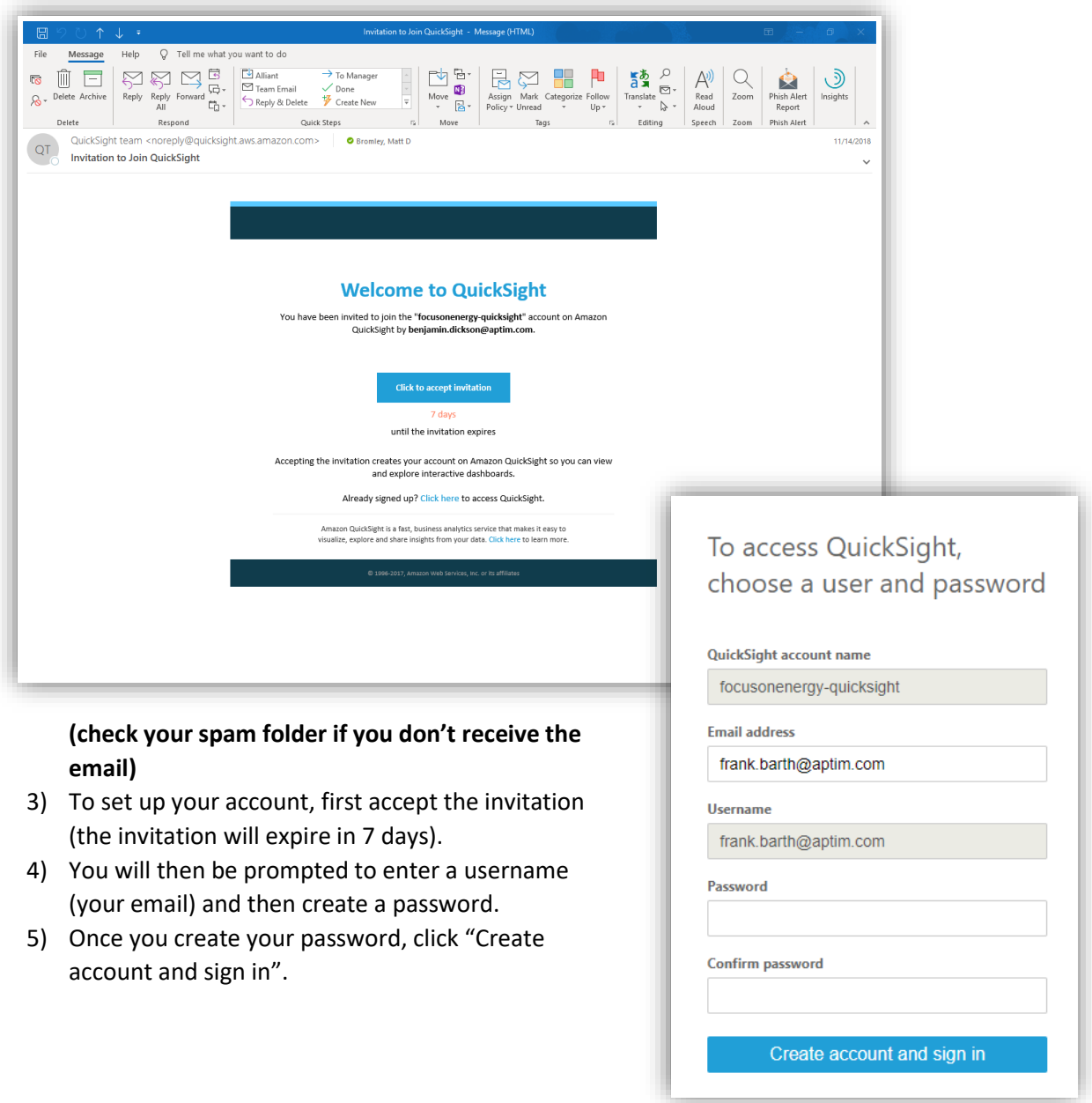

- 6) Now sign in to QuickSight using the username and password you just created.
- 7) Then click "continue".
- 8) Enter your username and password.

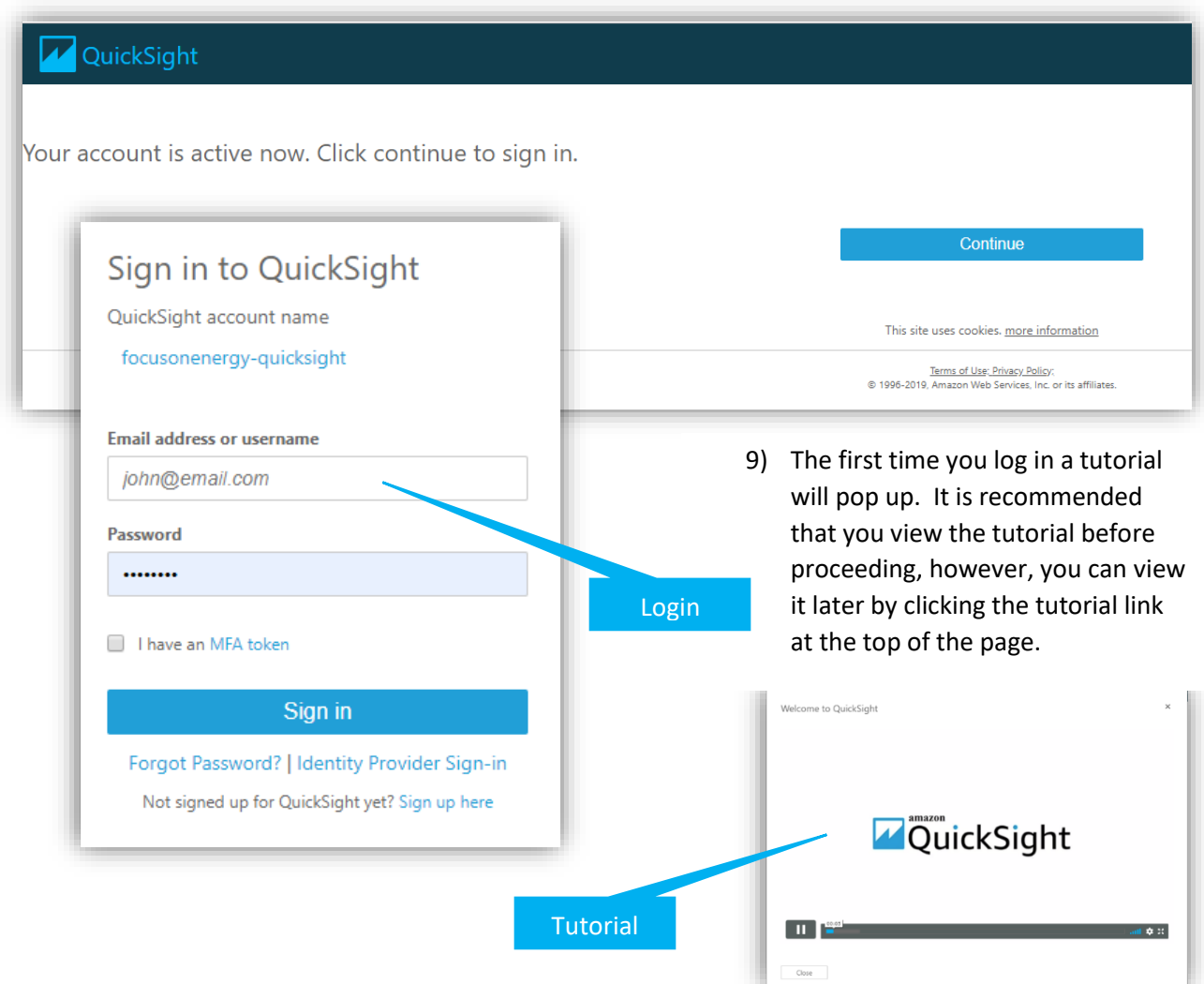

10) You may see a "We can't open that dashboard" message once login is complete. If so, click the white "Home" icon in the top left corner of the page. Your dashboard links should now be visible.

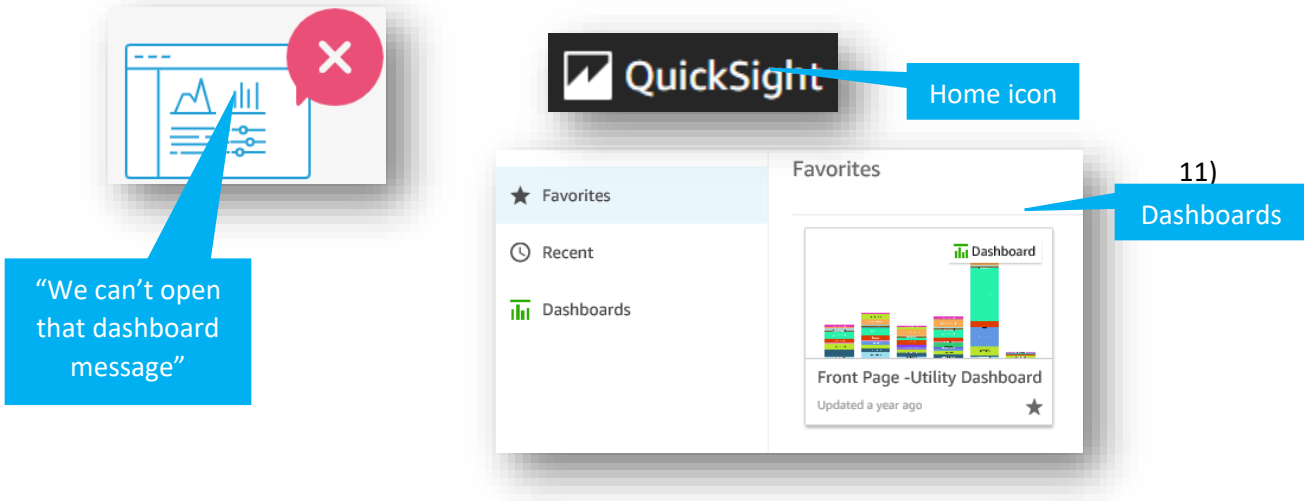

11) You may also see a "No dashboards available" message when you login. In this case you will need to click your email in the upper right corner, find the location icon in the drop down box and then pick Oregon for your location.

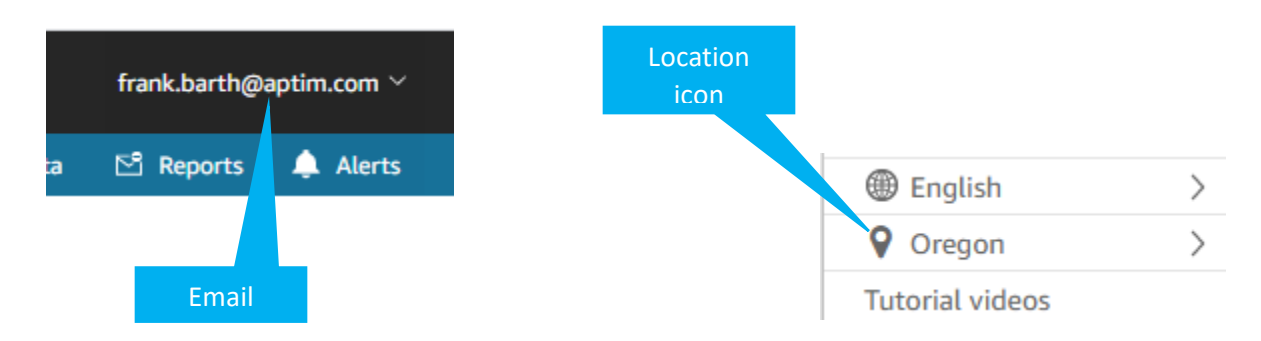

යි

☆

## **Using QuickSight**

**Ilil** Dashboard

Updated 2 years ago

**1)** By clicking "Dashboards", you will see all dashboards that you have access to. You should see at least three, "Front Page Utility Dashboard", "Full Utility Report Downloader" and "All Focus Performance".

**III** Dashboard

Updated 2 months ago

Full Utility Report Downloa...

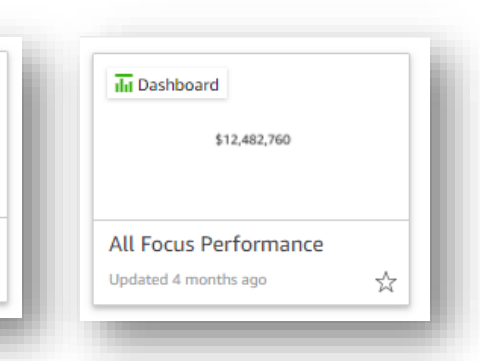

 $\overline{\mathbf{h}}$  Dashboards

- **2) Front Page Utility Dashboard** – you will see three tabs at top.
	- Front Page

Front Page -Utility Dashboard

★

- By Program
- Monthly **Heartbeat**

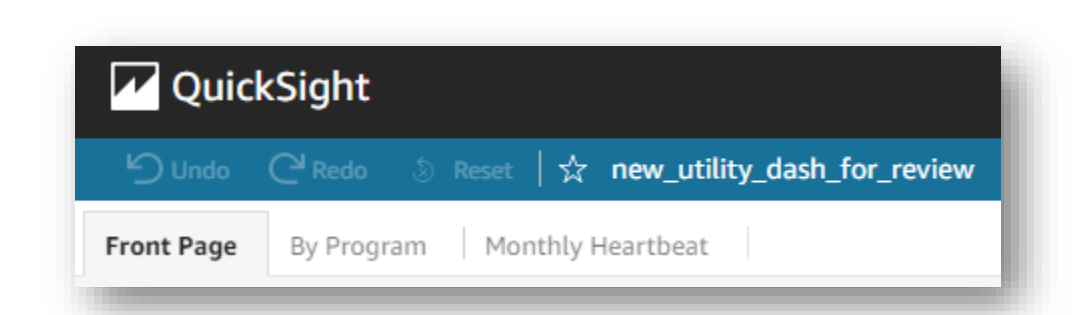

**3)** The **Front Page** tab shows a snapshot (bar graph) of incentives delivered, by Program solution, to utility customers or members. The report is filterable by time period, Program, Program offering and, for some users, utility. The report may be exported as a printable PDF.

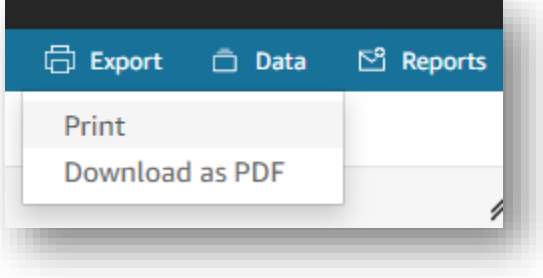

**4)** The **By Program** tab shows participation detail by Program offering. The report is filterable by time period, Program, Program offering and, for some users, utility. By clicking in the upper right hand corner of the report window, the report may be exported as a printable PDF and in CSV or Excel formats.

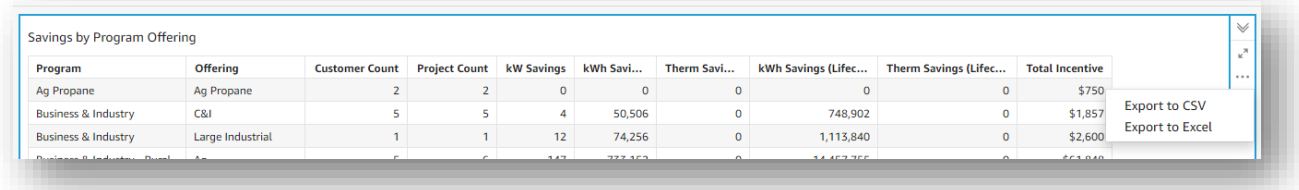

**5)** The **Monthly Heartbeat** tab shows monthly incentives and customer counts by Program offering. The report may be filtered by time period, Program, Program offering and, for some users, utility.

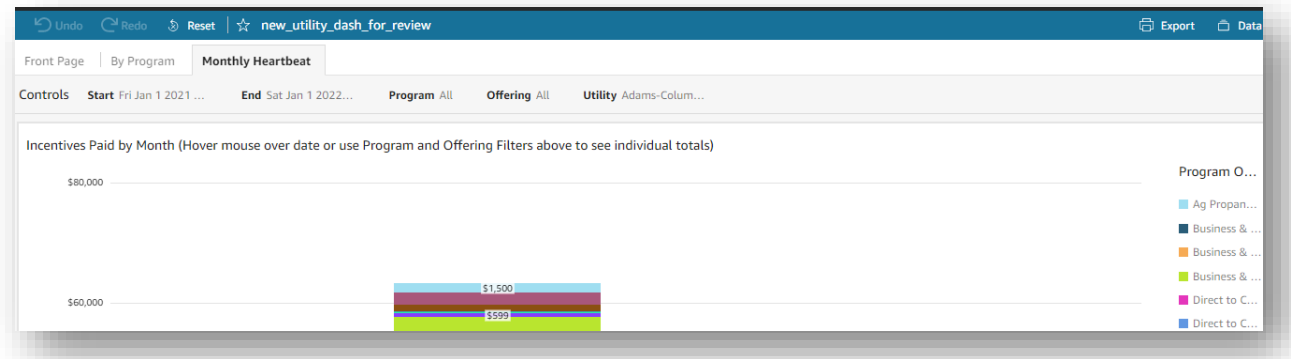

**6) Full Utility Report Downloader –** includes detailed participation information. This report can be filtered by numerous categories, including time period, Program and Program offerings, and it may be exported in CVS or Excel formats. Some users may filter by participating utility.

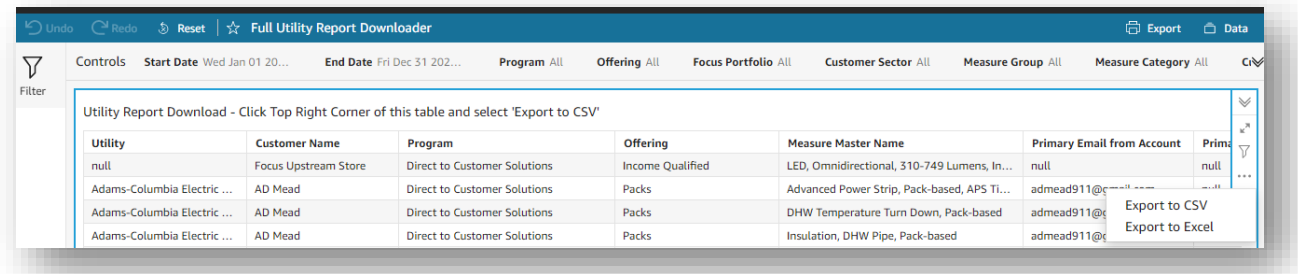

**7) All Focus Performance** – shows Program performance by offering. Can be filtered by year(s) or month.

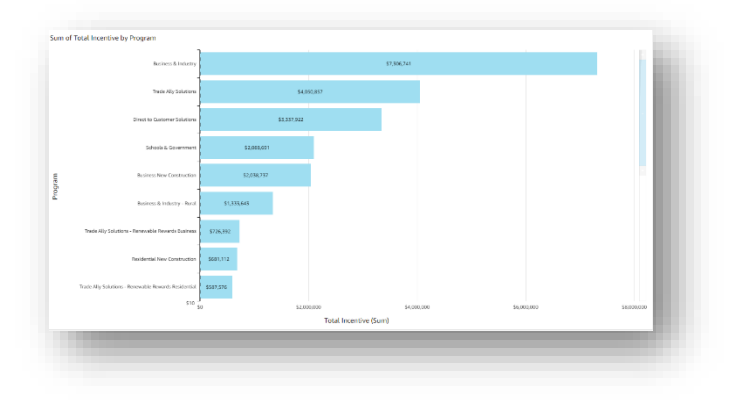